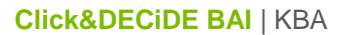

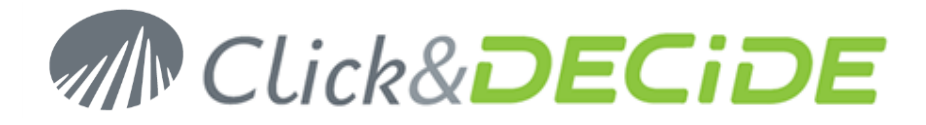

**Knowledge Base Article: Article 251**

## **Click And DECiDE BAI Version 2015 (64-bit)**

### Last update: March 17<sup>th</sup>, 2016

## Introduction

Click and DECiDE Business Application Intelligence (CnD BAI) is now available in 64-bit Edition (Version 2015). **Warning**: before to upgrade remember that Click and DECiDE 2015 does not support anymore the Microsoft Cubes. Nevertheless the new Web Portal provides a new Pivot Table module working under IE, Chrome and Firefox. If you upgrade your Server with Click and DECiDE 2015, you also need to upgrade your Click and DECiDE Builder on any workstation working against this Server. Nevertheless, except for the Cubes, the Builder project files from version 13 can be used with Click and DECiDE 2015. The Builder project files made with version 2015 cannot be used with Click&DECiDE version 13.

## **Requirements**

- $\triangleright$  A Windows 64-bit computer.
- $\triangleright$  A minimum of 4 GB Memory.
- Server Edition: Windows 2008R2, Windows 2012 or greater.
- ▶ Desktop Edition: Windows 7, Windows 8 or greater.
- Microsoft.NET Framework 4.5.1 [\(http://www.microsoft.com/en-US/download/details.aspx?id=40779\)](http://www.microsoft.com/en-US/download/details.aspx?id=40779)
- Microsoft SQL Server (\*)
- Be sure to get a new Click&DECiDE License Certificate Version 15
- $\triangleright$  Be sure that IIS is installed before installing Click&DECiDE (see the FAQ that you can download from this link): [http://www.clickndecide.com/sites/default/files/assets/files/faq/kba203\\_how\\_to\\_install\\_iis.pdf](http://www.clickndecide.com/sites/default/files/assets/files/faq/kba203_how_to_install_iis.pdf)
- $\triangleright$  Be sure that IIS is configured according to your Windows version (see the FAQ downloaded from this link): For Windows 2008R2:

[http://www.clickndecide.com/sites/default/files/assets/files/faq/kba201\\_how\\_to\\_parameterize\\_iis\\_on\\_windows\\_](http://www.clickndecide.com/sites/default/files/assets/files/faq/kba201_how_to_parameterize_iis_on_windows_2008_for_clickndecide.pdf) 2008 for clickndecide.pdf

For Windows 2012:

http://www.clickndecide.com/sites/default/files/assets/files/faq/kba241\_how\_to\_parameterize\_iis\_on\_windows 2012 for clickndecide.pdf

(\*) if no Microsoft SQL Server is found, the Microsoft SQL Server Express 2008 will be installed by default.

# Installation

# **Download the new version 2015**

[http://license.clickndecide.com/downloads/cndent\\_request.aspx](http://license.clickndecide.com/downloads/cndent_request.aspx)

# **Installation on a new machine**

Just click SETUP.EXE anf follow the setup procedure. No reboot is required. After installation wait for the Configuration Wizard that will start automatically and will ask you for the new License Certificate. Then click "Next" until the end.

# **Installation on a machine having already a 32-bit Click&DECiDE**

You cannot install Click&DECiDE Version 2015 above a previous Click&DECiDE 32-bit version. If you try to do that, a warning message will ask you to uninstall your previous 32-bit Click&DECiDE version (usually version 13.x):

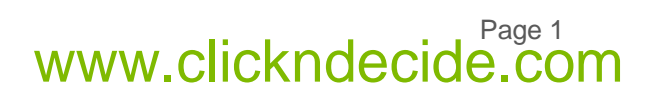

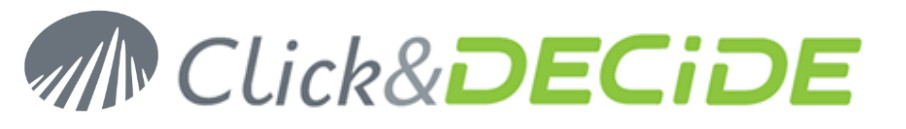

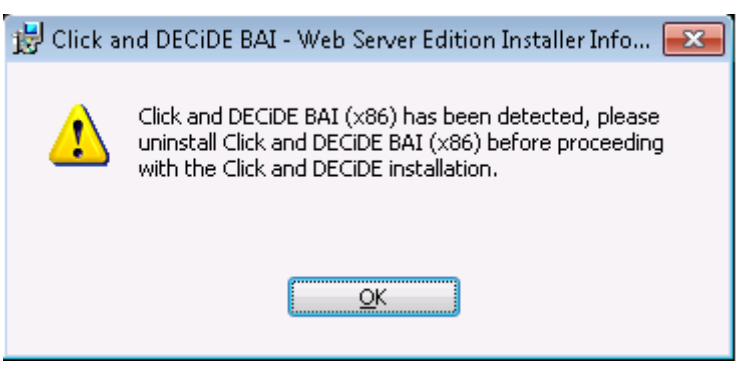

Note that before installing your Click&DECiDE version 13 (or older), we recommend you to:

- Make a backup from Click&DECiDE Administration Manager (\*.cndbck)
- $\triangleright$  Make a copy of all your Click&DECiDE Builder projects files (\*.wfv)
- $\triangleright$  Make a copy of all your Click&DECiDE Menu Builder (\*.wmu) if exist.
- Make a copy of all your Click&DECiDE Model files (\*.mod or \*.mox) if exist.
- Make a copy of all your Click&DECiDE ASCII List files (\*.lst) if exist.

Note that the backup from Click&DECiDE Administration Manager (V13) will contain the Data Sources configurations, the User Groups and Users, the existings Properties, the path to the Menus, the Scheduled Tasks file, the Builder Output formats.

#### **Uninstall Click&DECiDE 32-bit**

- Open the Control Panel and unsinstall your Click&DECiDE version 13 (or older).
- You also can uninstall the "Click and DECiDE Webvision Cube" program and uninstall the "Microsoft Office 2003 Web Components" as the Microsoft Cubes are not supported any more in 64-bit mode.

#### **Install the new Click&DECiDE 2015 64-bit version**

- $\triangleright$  Just click SETUP.EXE and follow the Setup procedure.
- $\triangleright$  No reboot is required now with this new 64-bit version.
- $\triangleright$  After installation wait for the Configuration Wizard that will start automatically and will ask you for the new License Certificate. Then click "Next" until the end.

Note that only programs (and no data) are now installed in the default destination directory: C:\Program Files\Click and DECiDE Note that internal Data and Configuration files are now installed in this hidden directory: C:\ProgramData\Click and DECiDE Note that End User Data files are now installed in: C:\Users\Public\Documents\Click and DECiDE Samples

Note that the C:\Users\Public\Documents\Click and DECiDE Samples\Builder replaces now the previous C:\Program Files (x86)\Click and DECiDE\BAI\samples directory Note that the C:\Users\Public\Documents\Click and DECiDE Samples\Web Portal replaces now the previous C:\Program Files (x86)\Click and DECiDE\BAI\Demoweb directory

## **Restoring the Click&DECiDE Administration Manager backup**

**Warning**: if you wish to restore a Backup made with a previous version of Click&DECiDE Administration Manager, you will need to install first a "**Microsoft Access Database Engine**" unless you already have it. You can find it on Internet, for exemple here is the link for the English "Microsoft Access Database Engine 2010 Redistributable":

<http://www.microsoft.com/en-US/download/details.aspx?id=13255>

Contact us: E-mail: <u>[support@clickndecide.com](mailto:support@clickndecide.com)</u> Tel: +33 (0)4 67 84 48 00<br>|uarters: ClickDECiDE 130, rue du Baptistou - 34980 St Gély du Fesc, France. WWW.CliCKNdeCide.Com **Headquarters: Click&DECiDE** 130, rue du Baptistou - 34980 St Gély du Fesc, France. To contact your nearest Click&DECiDE partner, [click here.](http://www.clickndecide.com/)

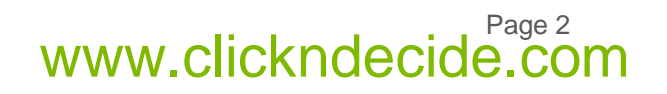

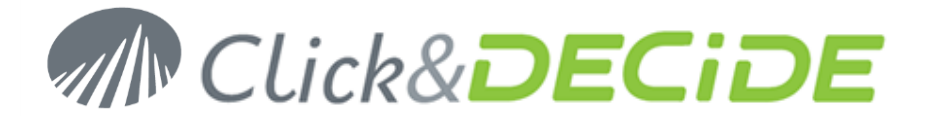

and here is the French link:

<http://www.microsoft.com/fr-FR/download/details.aspx?id=13255>

Select the required language, then select the 64-bit Edition:

# Choose the download you want

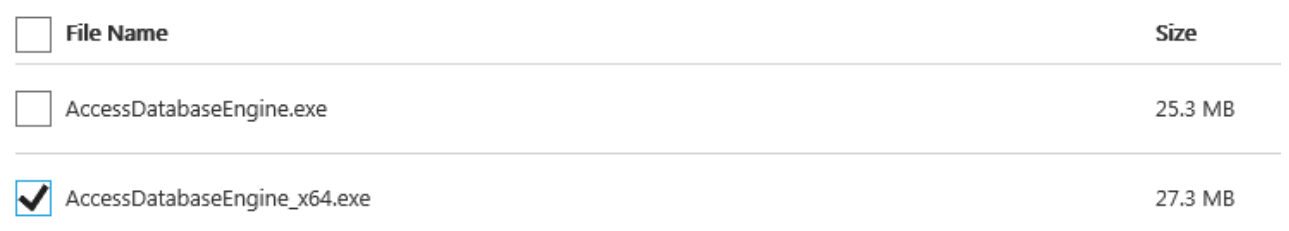

**Warning:** If the computer on which you want to restore this backup is a 64-bit machine having Microsoft Office 32 bit, you cannot install the AccessDatabaseEngine x64.exe. You need thus to do this step on another temporary computer 64-bit without Microsoft Office 32-bit and having Click&DECiDE 64-bit version 15.1 or greater, then restore the backup version 13.x or older, then create a new backup and finally restore this backup on the Production Server 64-bit having Microsoft Office 32-bit without the need to install the AccessDatabaseEngine\_x64.exe.

## **Double-click the C&D Backup file (MyBackup.cndbck)**

You will get a message as the following example:

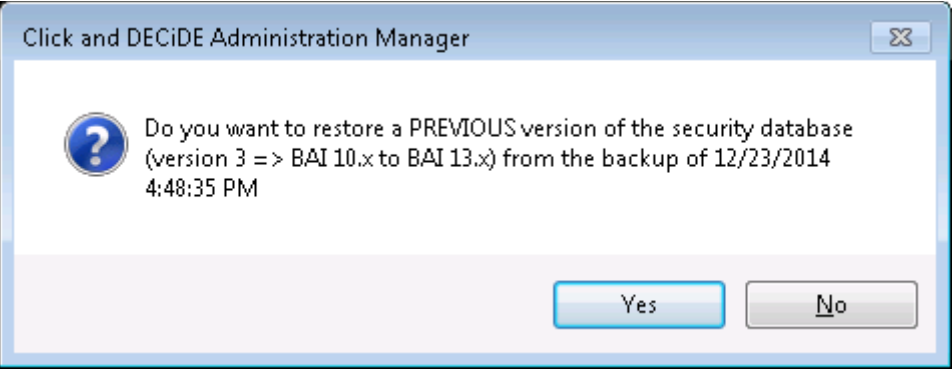

Click YES to restore your file. Then a message will ask you to restart Click&DECiDE Administration Manager already started automatically. Close and restart Click&DECiDE Administration Manager. The Services should restart automatically. To restore the "Rights" for User and User Groups in Click&DECiDE Administration Manager, you must run again the **Configuration Wizard**. Start > All Programs > Click&DECiDE > Business Application Intelligence > Administration > Configuration Wizard.

## **Restoring the Output Formats, Model Data Sources Path and Scheduled Tasks**

#### **Your previous version was Version 13.x:**

If your current Click&DECiDE 2015 64-bit version is the **15.1.0 or greater**, the Output Formats, Model Data Source and Sheduled Tasks and Tasks are restored autommatically.

Warning: you only have to edit the **Purge Alerts Tables** Sheduled Task and remove the 2 following tasks, not used anymore with version 2015 and greater: "Purge Highlights Table" and "Purge Infos Table".

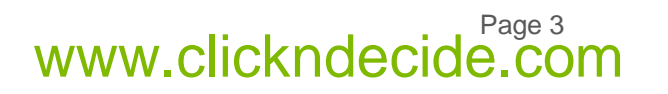

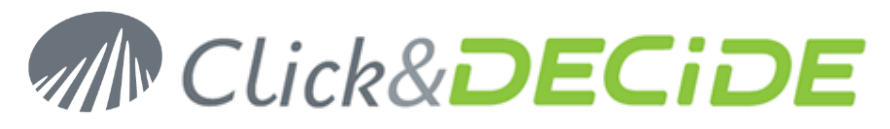

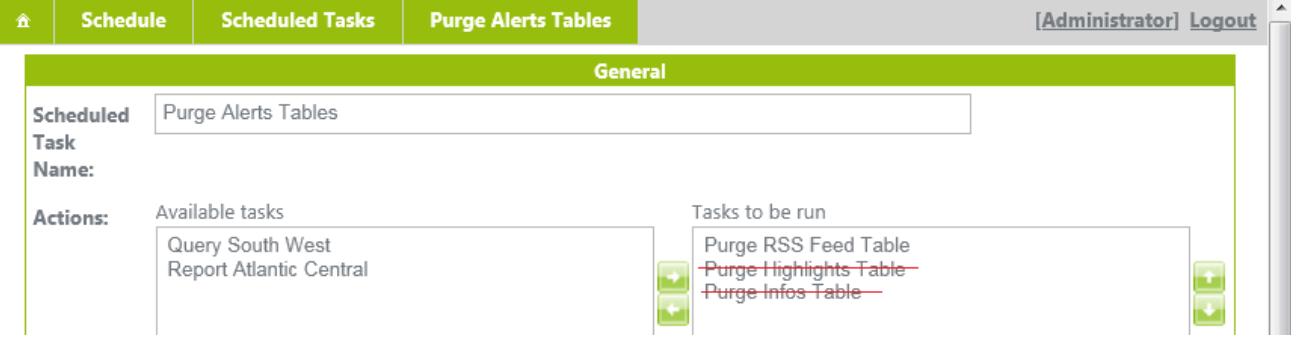

#### Then save the **Purge Alerts Tables** scheduled task.

You can also remove the non-used "**Purge Highlights Table**" and "**Purge Infos Table**" tasks in the screen:

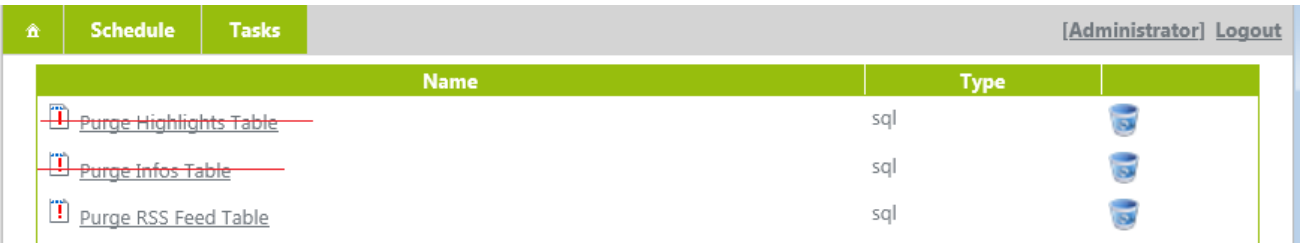

If your current Click&DECiDE 2015 64-bit version is the 15.0, you may first upgrade to version 15.1.0 or greater (Recommended). If not, you will need to restore manually the Builder Output Formats and Model Data Source Path as describe below.

#### **Restoring Output Formats:**

Go to the directory C:\Users\<UserName>\AppData\Local\Temp\Click and Decide\BAI (<UserName> being the name of the User who made the installation). Note that you should unhide first the "hidden files, folders and drives" in the Folder Options to see the AppData directory:

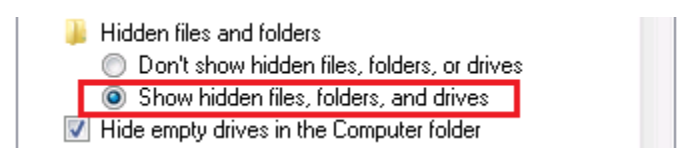

If the outputsavLM.reg file contains the path: [HKEY\_LOCAL\_MACHINE\Software\Dataset\output] that means it is coming from a 32-bit machine and is correct.

But if this file contains the path [HKEY\_LOCAL\_MACHINE\SOFTWARE\Wow6432Node\DataSet\output] that means it was coming from a 64-bit machine and need to be modified before to be restored as follow: remove the \Wow6432Node level to get this path in all entries in this file: [HKEY\_LOCAL\_MACHINE\SOFTWARE\DataSet\output] and save this file.

In this directory, double-click the file outputsavCU.reg and the file outputsavLM.reg The Builder output formats are now restored for your Cick&DECiDE 2015 or greater.

#### **Restoring Model Datasource Path:**

If you was using the Click&DECiDE Model Data Source, copy the DDIDIC.INI file from the above directory (C:\Users\<UserName>\AppData\Local\Temp\Click and Decide\BAI)

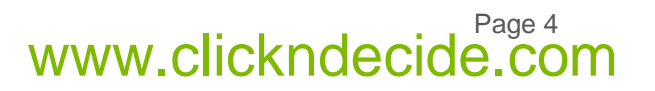

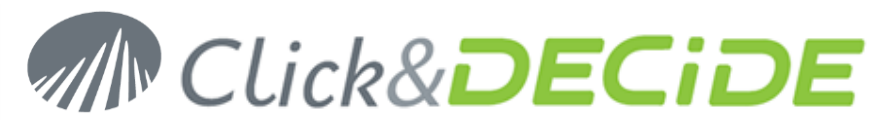

Then goto the C:\ProgramData\Click and DECiDE\BAI directory (Note that you should unhide first the "hidden files, folders and drives" in the Folder Options to see the ProgramData directory) Paste your DDIDIC.INI file. The Model Data Source Paths are now restored in Click&DECiDE Administration Manager. Just check, if needed, that the paths to the Model file (\*.mod or \*.mox) are still valid.

#### **Previous version was Version 10.x, 11.x or 12.x:**

In that case the backup made from Administrtaion Manager was not containing the output formats neither the Model Data Sources, neither the Scheduled Task file (d7tasks.xml).

#### **Restoring Output Formats:**

In that case, you have to export the key [HKEY\_CURRENT\_USER\Software\Dataset\output] and the key [HKEY\_LOCAL\_MACHINE\Software\Dataset\output] from REGEDIT from the previous machine. If this file contains the path [HKEY\_LOCAL\_MACHINE\SOFTWARE\Wow6432Node\DataSet\output], that means it was coming from a 64-bit machine and need to be modified before to be restored as follow: remove the \Wow6432Node level to get this path in all entries in this file:

[HKEY\_LOCAL\_MACHINE\SOFTWARE\DataSet\output] and save this file.

To restore the Output formats, double-click the files.reg exported from REGEDIT from the previous machine.

#### **Restoring Model Datasource Path:**

If you was using the Click&DECiDE Model Data Source, copy the DDIDIC. INI file from the directory: C:\program files (x86)\Click and Decide\BAI from the previous machine. Then goto the C:\ProgramData\Click and DECiDE\BAI directory (Note that you should unhide first the "hidden files, folders and drives" in the Folder Options to see the ProgramData directory) Paste your DDIDIC.INI file. The Model Data Source Paths are now restored in Click&DECiDE Administration Manager. Just check, if needed, that the paths to the Model file (\*.mod or \*.mox) are still valid.

#### **Restoring the Tasks and Scheduled Tasks:**

Open the Click&DECiDE Web Portal version 2015 or greater. Click the "Schedule" branch:

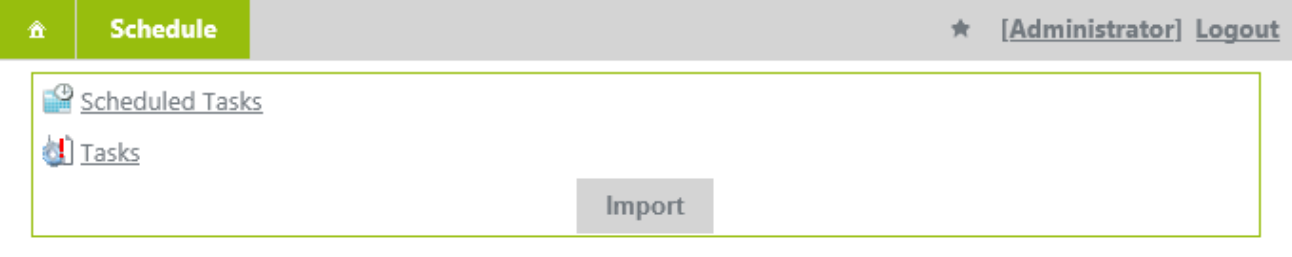

The click the "Import" button:

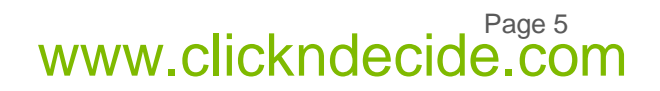

# **AN CLick&DECIDE**

### **Click&DECiDE BAI** | KBA

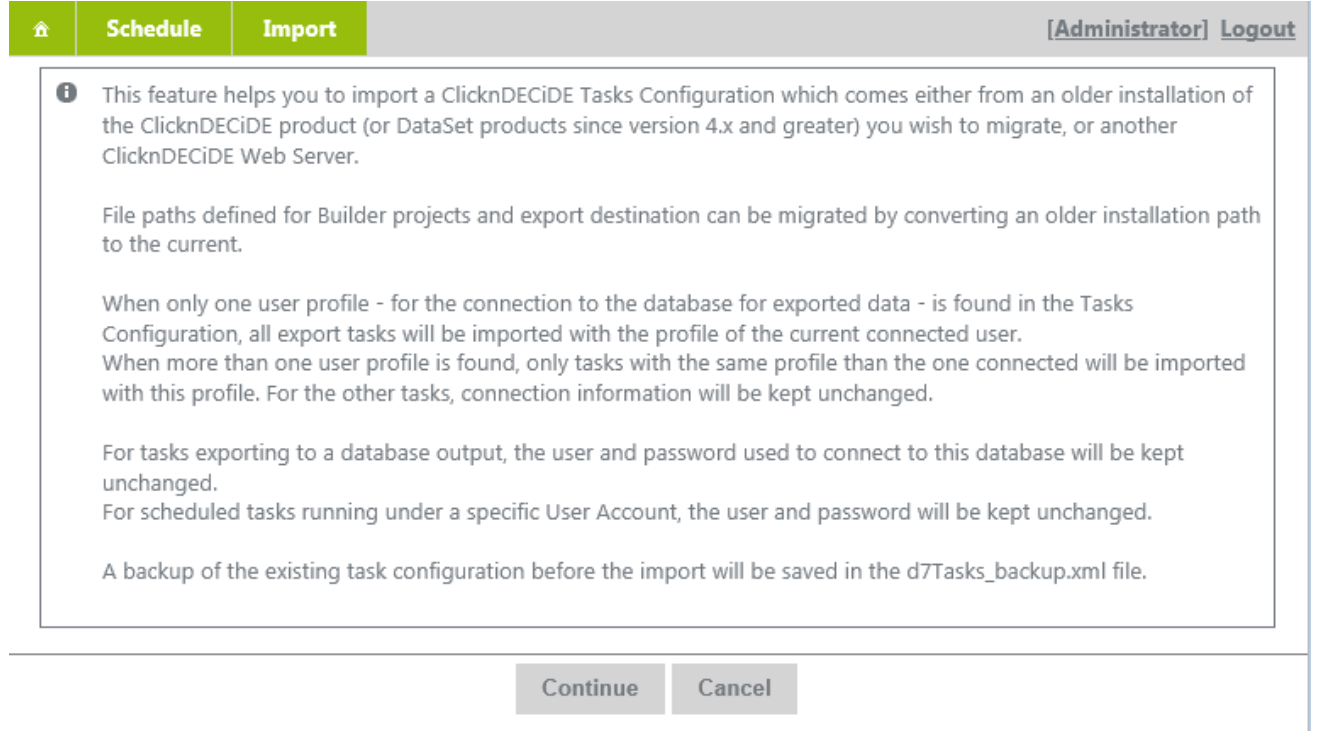

Click "Continue" and search for the d7tasks.xml file coming from your previou machine having Click&DECIDE version 10, 11 or 12:

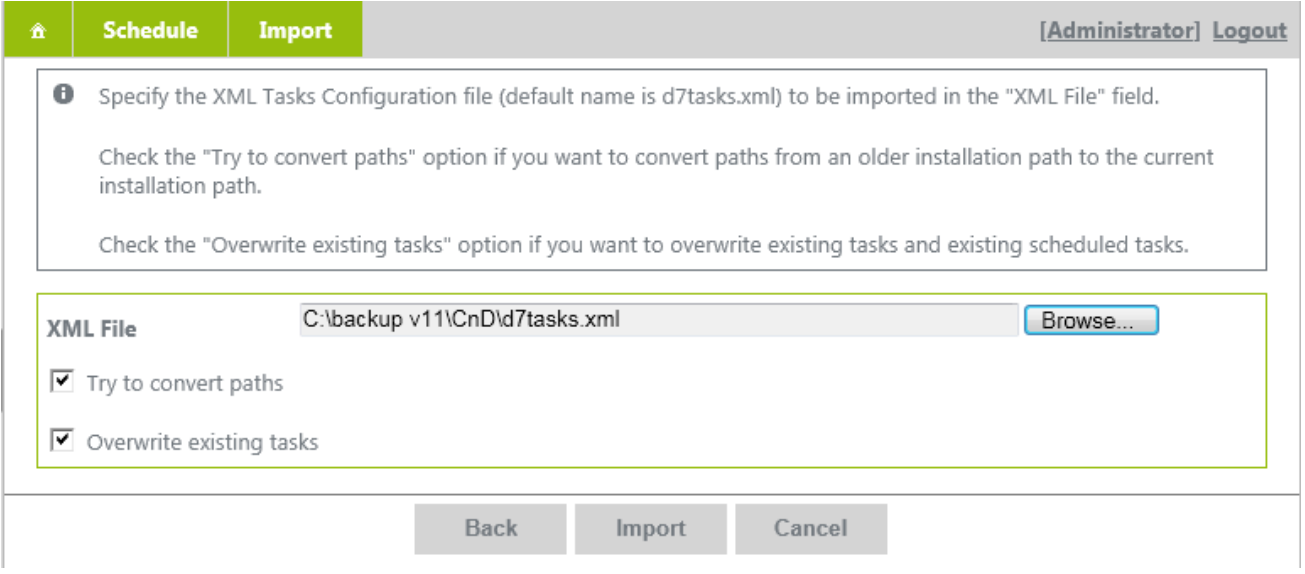

Click "Import". Once the process is done you should see your previous tasks:

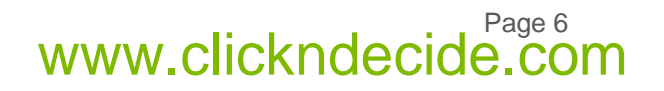

# **AN CLick&DECIDE**

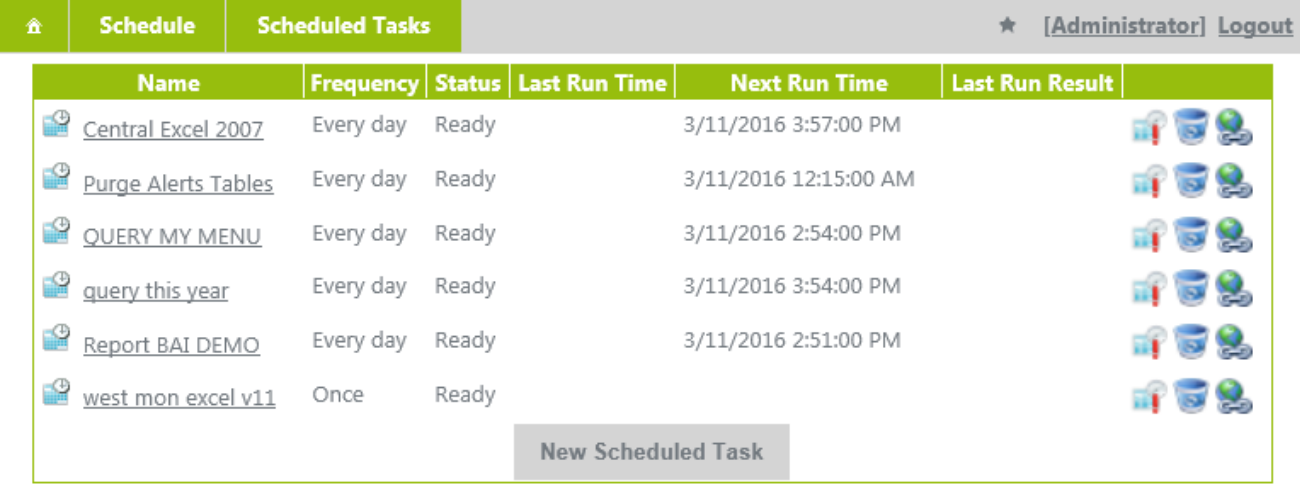

And in the Task branch, you should see all tasks used by the above scheduled tasks:

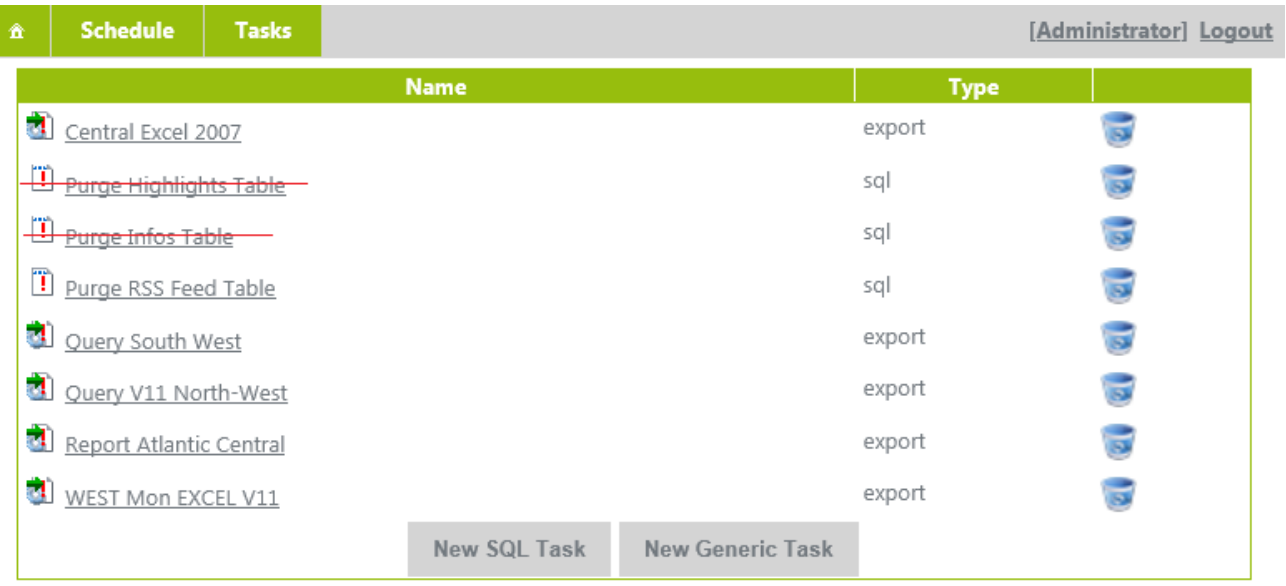

Note that you can delete the non-used "**Purge Highlights Table**" and "**Purge Infos Table**" tasks in the above screen and also in the "**Purge Alerts Table**" Sheduled Task:

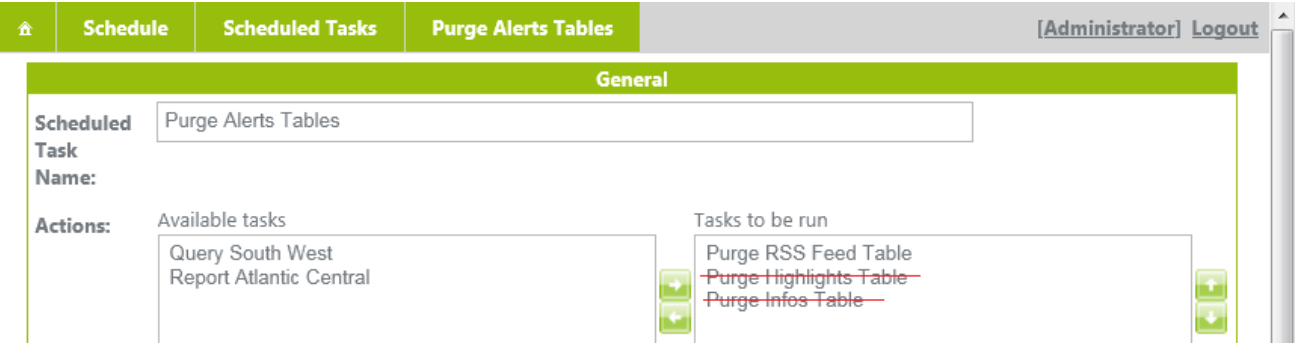

Contact us: E-mail: <u>[support@clickndecide.com](mailto:support@clickndecide.com)</u> Tel: +33 (0)4 67 84 48 00<br>|uarters: ClickDECiDE 130, rue du Baptistou - 34980 St Gély du Fesc, France. WWW.CliCKNdeCide.Com **Headquarters: Click&DECiDE** 130, rue du Baptistou - 34980 St Gély du Fesc, France. To contact your nearest Click&DECiDE partner, [click here.](http://www.clickndecide.com/)

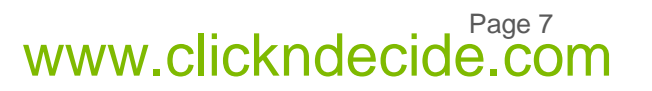

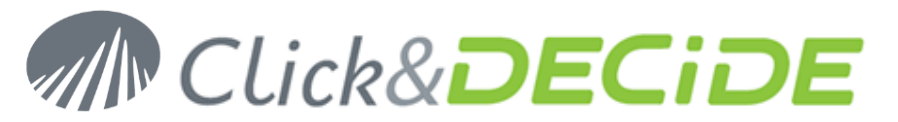

## **Checking the \*.wfv and \*.wmu locations and paths.**

Be sure the locations and paths are the same as before for the Builder projects, for the Model files, for the Menu files, for the ASCII List files, for your picture files if not included in your Reports etc.

In case of error using the Web Portal or any other component, you could need to modify some Menus or the Menus paths in Click&DECiDE Administration Manager.

Contact us: E-mail: <u>[support@clickndecide.com](mailto:support@clickndecide.com)</u> Tel: +33 (0)4 67 84 48 00<br>|uarters: ClickDECiDE 130, rue du Baptistou - 34980 St Gély du Fesc, France. WWW.CliCKNdeCide.Com **Headquarters: Click&DECiDE** 130, rue du Baptistou - 34980 St Gély du Fesc, France. To contact your nearest Click&DECiDE partner, [click here.](http://www.clickndecide.com/)

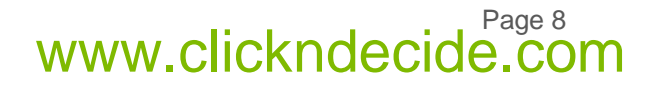